# **Migration guide**

In this guide we will tell you how to migrate from OpenDNS to SafeDNS with settings saving. The guide includes an example of router setup, policy settings migration and categories migration.

# **Router**

ahaha CISCO. Firmware Version: 1.0.03 **Linksys E900** E900 **Applications &**<br>Gaming **Setup Wireless Security** Administration **Status** Setup **Basic Setup** DDNS | MAC Address Clone **Advanced Routing** Language Select your language  $|\hat{\mathbf{c}}|$ English Help... **Internet Setup Internet Connection Type** Static IP Internet IP Address: 195  $.46$ 39 5 255 254 Subnet Mask:  $.255$ 255 Default Gateway: 195 46 39  $\overline{4}$ **DNS 1:** 195  $.46$ 39 39 DNS 2 (Optional): 195  $.46$ 39 40  $\mathbf 0$ DNS 3 (Optional):  $\mathbf 0$  $\overline{0}$ .  $\overline{\phantom{a}}$ .  $\overline{\phantom{a}}$ **Optional Settings**<br>(required by some Internet<br>Service Providers) Host Name:

Change the DNS servers in your router to 195.46.39.39 and 195.46.39.40

#### **Networks**

You should associate your external IP address in the SafeDNS dashboard, Nets section. These settings are similar to what you did in the OpenDNS dashboard in the Identities section.

OpenDNS

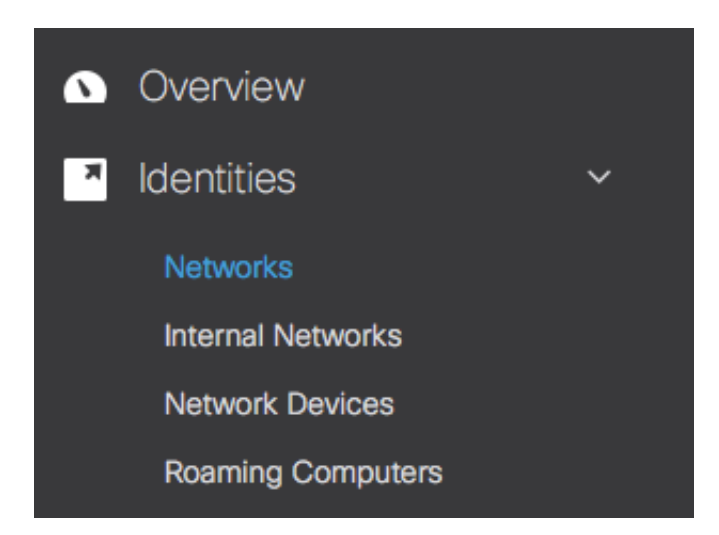

## **SafeDNS**

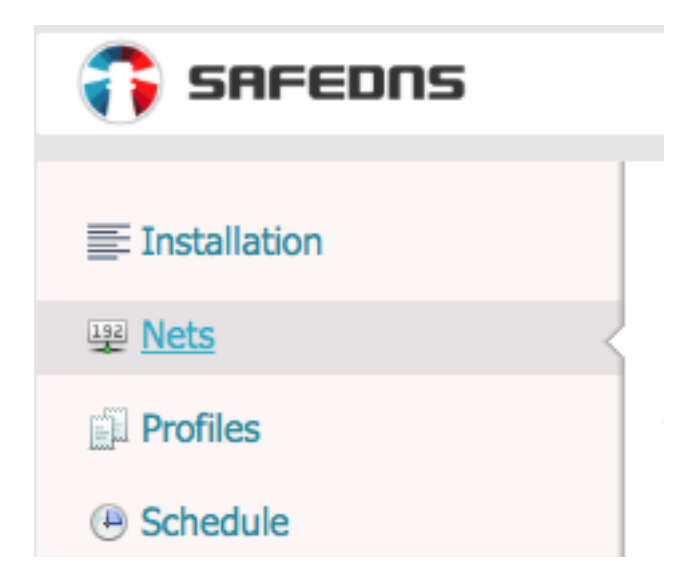

# **Policy settings**

If you had more than one policy in your Policy List of OpenDNS, create additional filtering profile in SafeDNS dashboard, Settings tab, Profiles section.

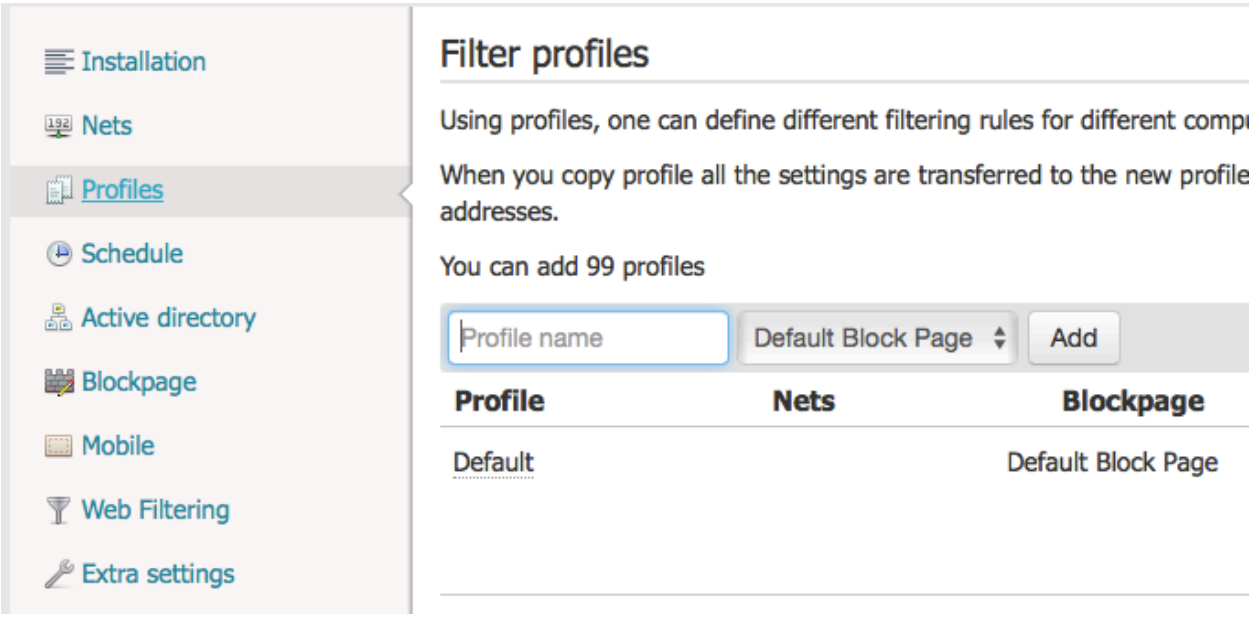

All the settings, such as external IP associating, Web Filtering, White and Black lists, Blockpage, are available for each filtering profile.

### Transfer your OpenDNS policy settings from Policy List, Security Settings section.

**Malware** Websites and other servers that host malicious software, drive-by downloads/exploits, mobil

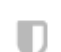

D

#### **Newly Seen Domains**

Domains that have become active very recently. These are often used in new attacks.

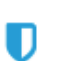

#### **Command and Control Callbacks**

Prevent compromised devices from communicating with attackers' infrastructure

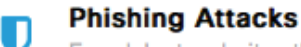

Fraudulent websites that aim to trick users into handing over personal or financial informatio

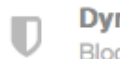

**Dynamic DNS** Block sites that are hosting dynamic DNS content

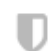

**Potentially Harmful Domains** Domains that exhibit suspicious behavior and may be part of an attack.

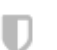

#### **DNS Tunneling VPN**

VPN services that allow users to disguise their traffic by tunneling it through the DNS protoco regarding access and data transfer.

Malware, Phishing Attacks, Potentially Harmful Domains options from OpenDNS are identical to SafeDNS Botnets, Phishing and Virus Propagation categories. Tick these categories in the dashboard, Web Filtering tab.

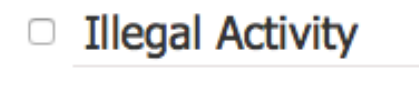

- □ Academic Fraud
- □ Drugs
- **Parked Domains**
- □ Proxies & Anonymizers
- Virus Propagation
- **Botnets**
- □ Hate & Discrimination
- $\triangledown$  Phishing
- **Tasteless**

Newly Seen Domain option from OpenDNS is identical to SafeDNS Block Unknown Sites option. Tick this option in the Additional settings section.

#### **Additional settings**

- □ Use the White List only With this feature enabled, you will only have access to the sites in your White list.
- Block unknown sites

The feature allows you to automatically block all sites that are not listed in our domain database.

#### **Filtering categories**

Transfer settings from Policy section, Category Settings from OpenDNS to SafeDNS Web Filtering tab

**OpenDNS** 

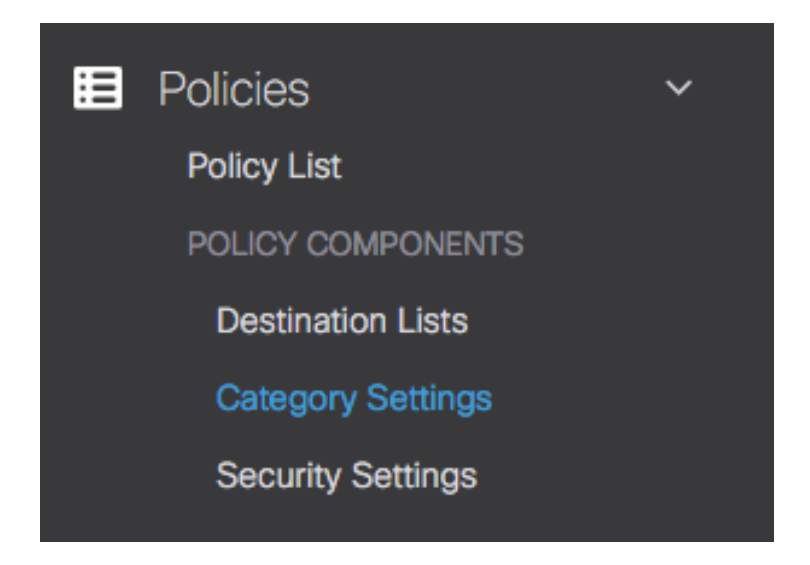

#### **SafeDNS**

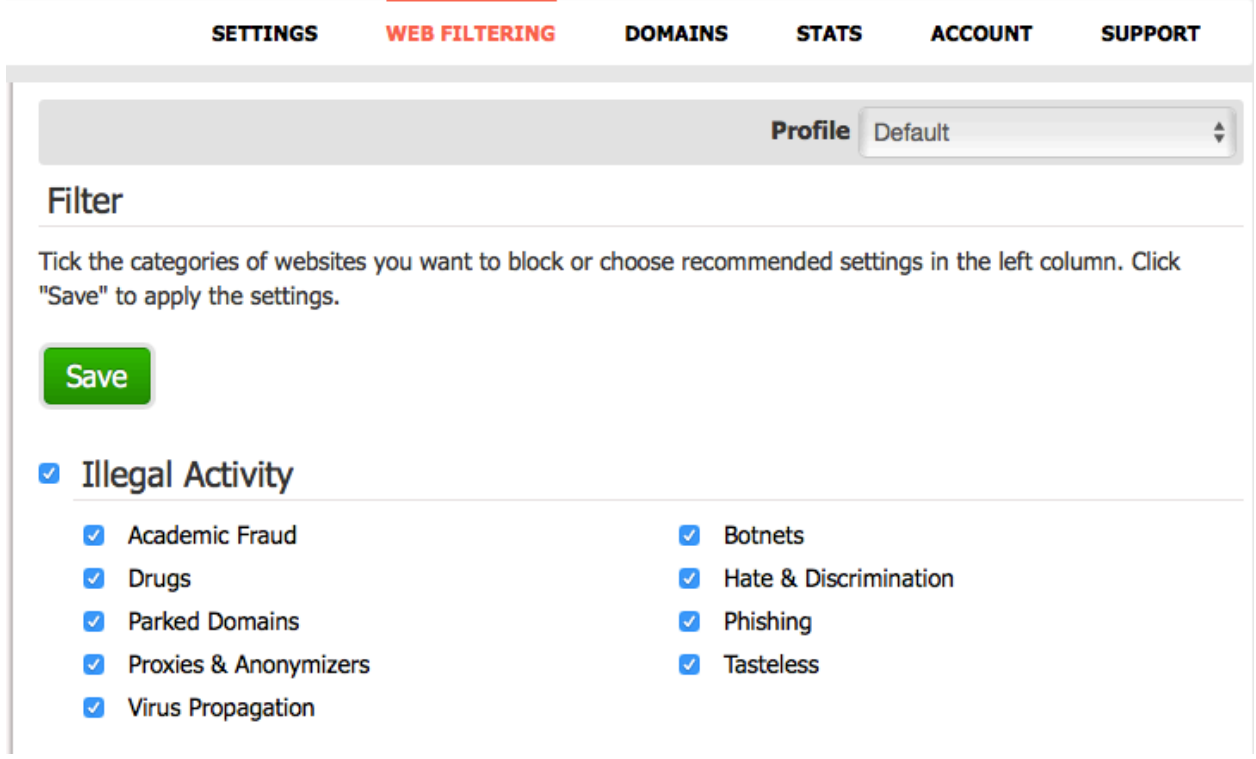

Here is a transfer list of content filtering categories of OpenDNS vs SafeDNS.

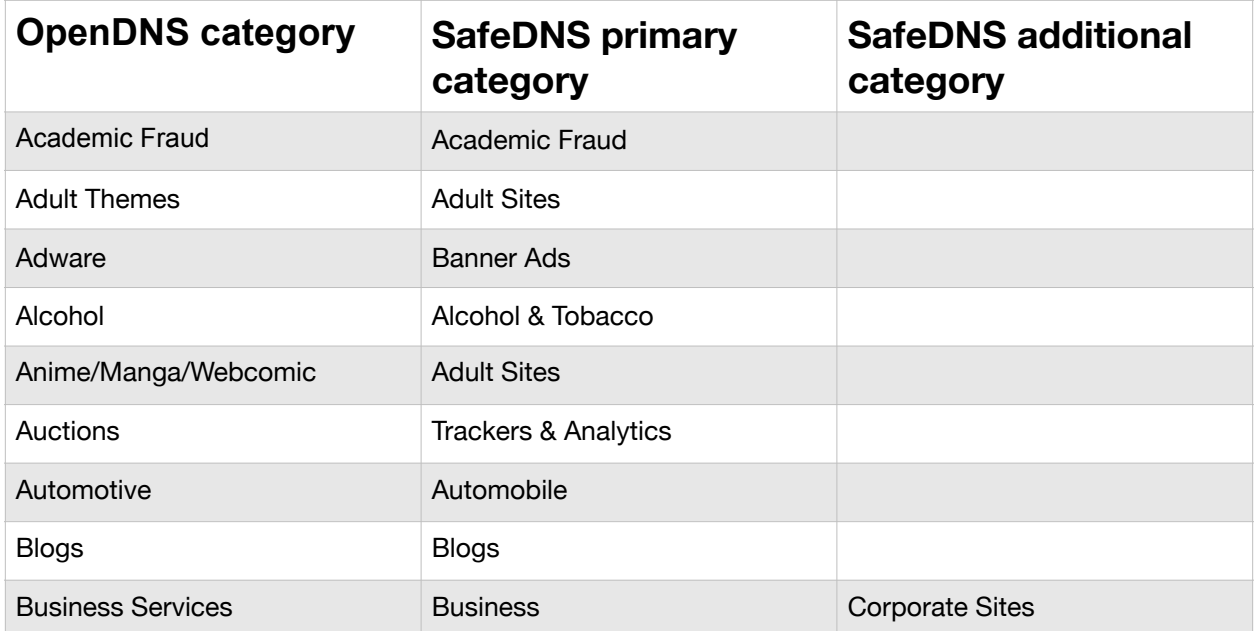

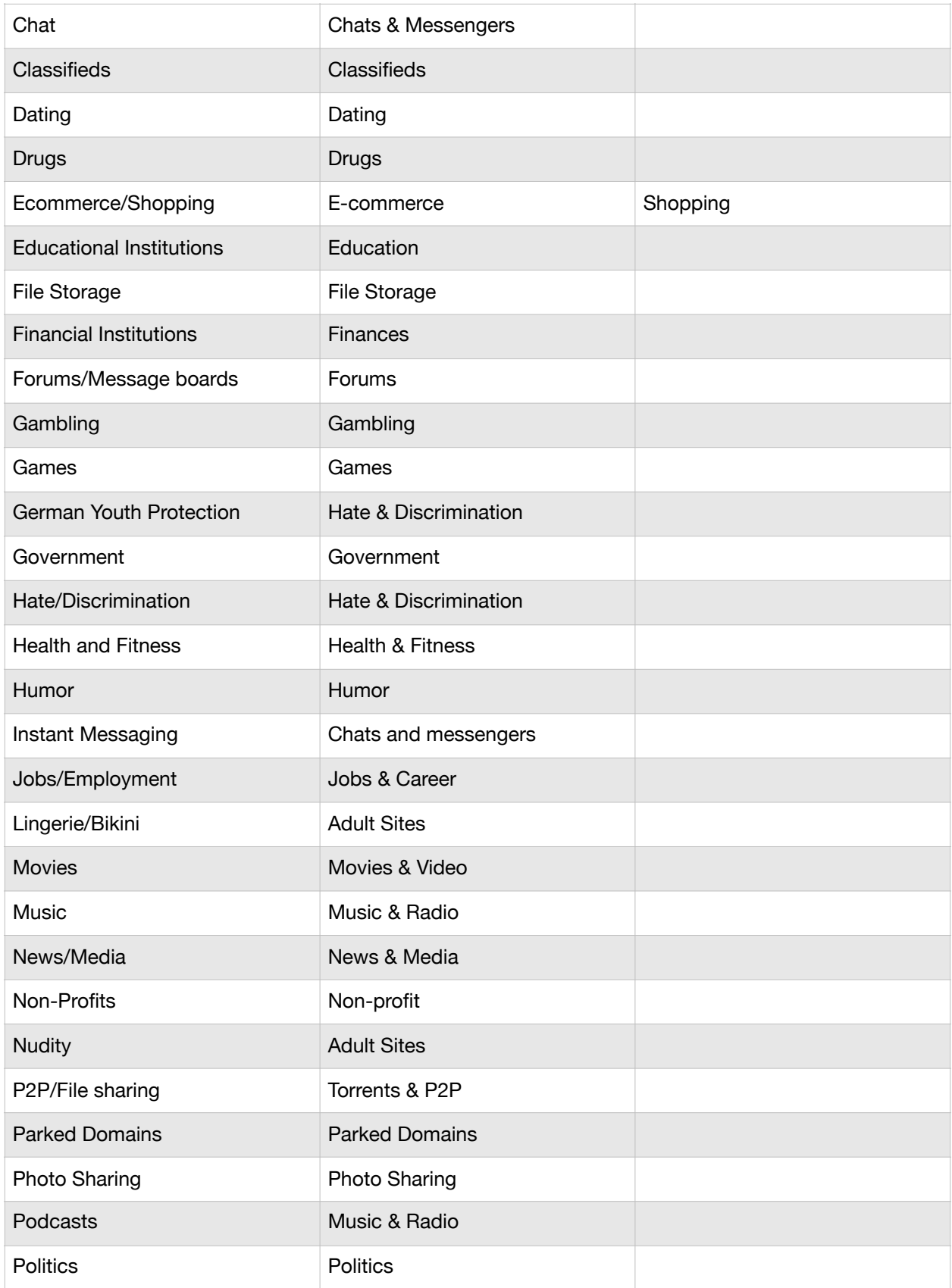

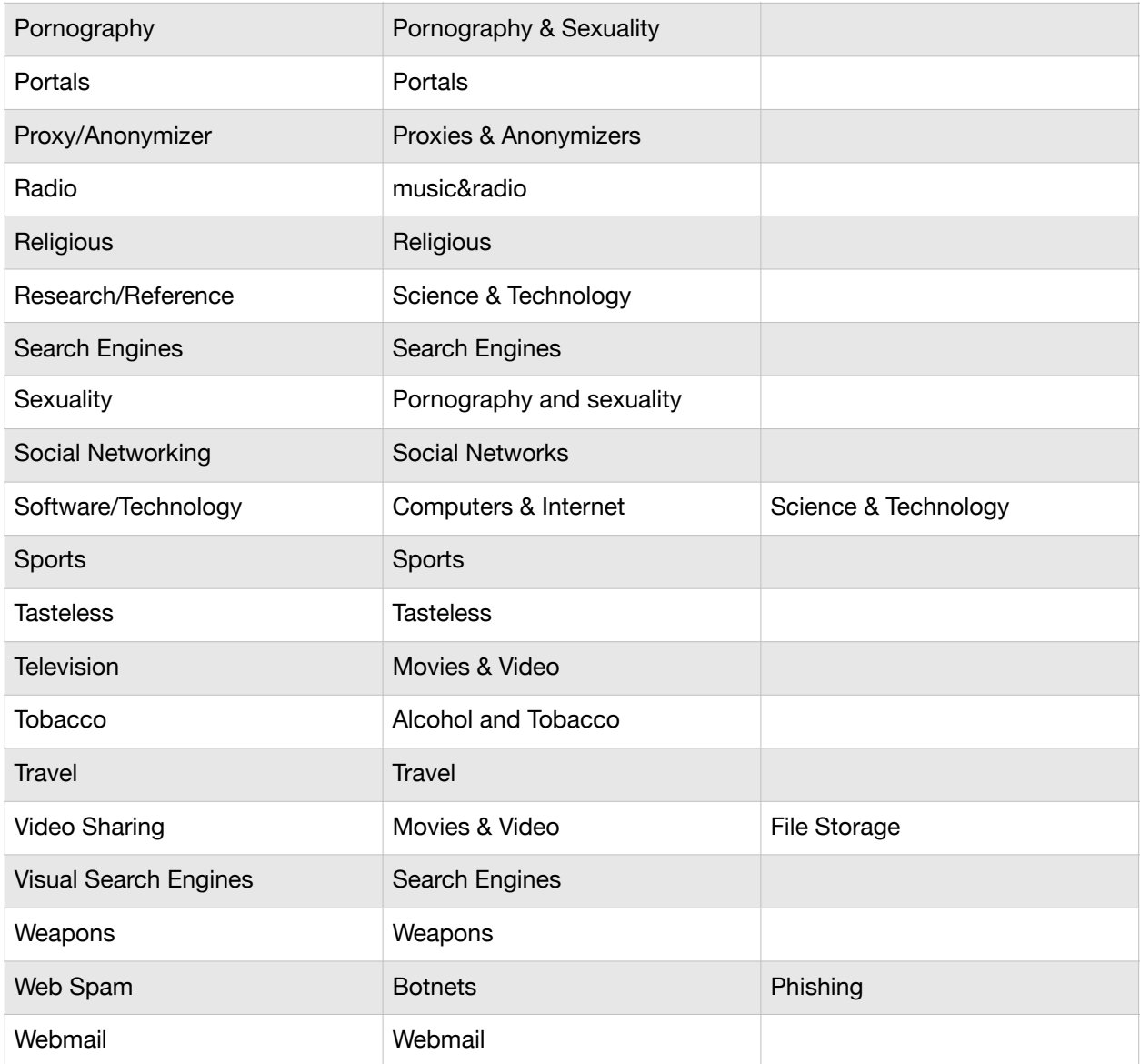

#### **Additional settings**

#### Set up other Additional settings in the Web filtering tab.

#### **Additional settings**

□ Use the White List only

With this feature enabled, you will only have access to the sites in your White list.

**Block unknown sites** 

The feature allows you to automatically block all sites that are not listed in our domain database.

**Theory Safe Search** 

With this option turned on all requests to Google Search and Bing Search will be forced to use Safe Search filter.

This will filter sexually explicit video and images from Search result pages.

□ Force Restricted Mode for Youtube

With this option enabled, Youtube will be forced to use Restricted Mode. Restricted Mode hides videos that may contain inappropriate content flagged by users and other signals. No filter is 100% accurate, but it should help you avoid most inappropriate content. With option enabled, Youtube will be accessible even if category Movies & Video is blocked.

#### **Black and white lists**

Transfer your Destination Lists of OpenDNS to SafeDNS. Allow list is identical to White list, Block list is identical to Black list.

#### OpenDNS

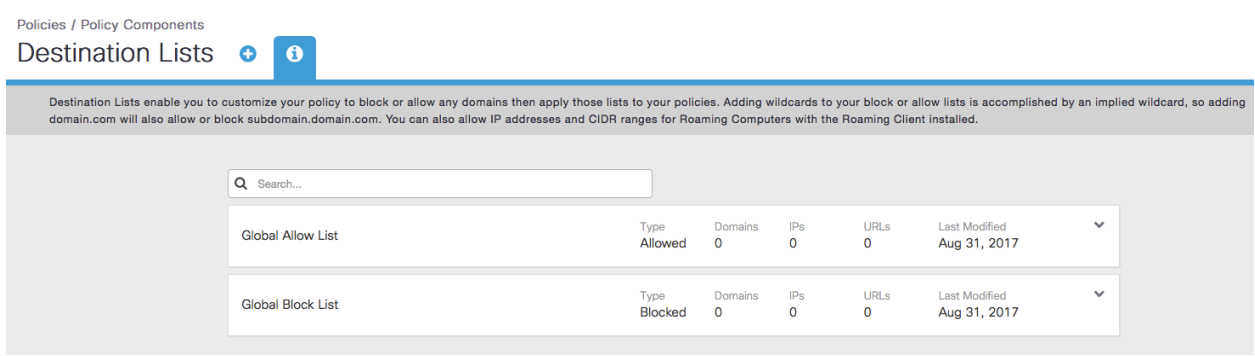

## SafeDNS

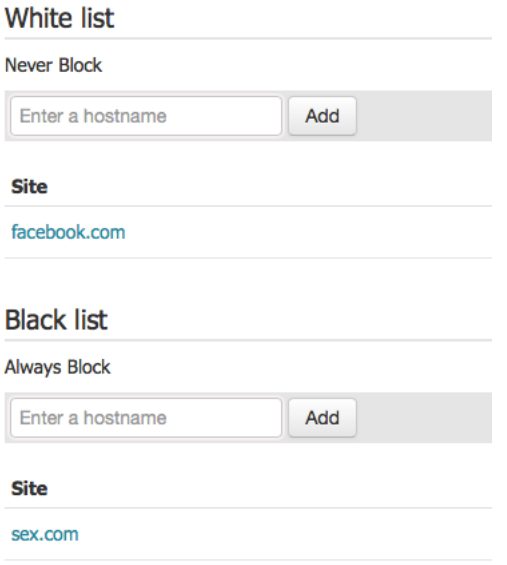

#### **Special software**

For Windows based PCs, uninstall Roaming Client or Umbrella for Windows software. Open the SafeDNS dashboard in your browser. On the main Settings page click [Download SafeDNS agent](http://www.safedns.com/downloads/SafeDNS-Agent-Setup.exe) link and install the SafeDNS agent. You can find the [instructions](https://www.safedns.com/en/safedns-agent-how-to-guide) how to set up and configure the SafeDNS agent on our website.

For Mac and iOS devices set up our OpenVPN solution. The [instruction](https://www.safedns.com/en/guides/openvpn-on-mac-os-x) is available on our website.

If you need help with migration, feel free to contact our support team for any technical queries [support@safedns.com](mailto:support@safedns.com)